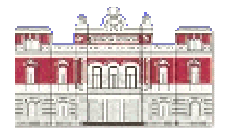

#### **DIPUTACION DE ALBACETE.**

#### **Servicio de Informática – Sección de Municipios.**

**Documento Ver.1 de 12 de Diciembre de 2014** 

#### **1.- ORGANIZACIÓN DE LA APLICACIÓN WGIAL.-**

**En una Red debe existir una Instalación WGIAL en el Servidor y tantas instalaciones WGIALCLI como puestos de Trabajo.** 

**Si hay 1 Servidor y 5 Terminales, tendremos 1 Instalación Servidor y 6 Instalaciones Cliente –** *En el Servidor también hay instalación Cliente* **-.** 

**Solo debe existir una carpeta DATOS y debe estar dentro de la Instalación Servidor en \WGIAL\DATOS.** 

**Las Instalaciones Clientes no tienen carpeta DATOS.**

#### **2.- EXIGENCIAS.-.**

**Nunca deben copiarse las Carpetas WGIAL ni WGIALCLI de un Ordenador a otro sin realizar el proceso de desinstalación.** 

**En ningún caso se deberán crearse Accesos Directos para acceder a Wgial, es el propio instalador el que los crea.** 

**Antes de empezar a "tocar" hay que hacer copia de seguridad de la Carpeta \WGIAL\DATOS.** 

**Instalar el PDFCreator en todos los Ordenadores. Puedes usar el que hay en: \WGIAL\TOOLS\pdfcreator-1\_2\_3\_setup.exe**

**Instalar el TeamViewer 8 en todos los Ordenadores. http://www.dipualba.es/informatica/downloads/TeamViewer.exe**

# **3.- COMO INSTALAR WGIAL EN UN ORDENADOR QUE ACTUARÁ COMO SERVIDOR**  "Lo llamamos Ordenador Servidor de Wgial" **DESDE CERO.**

**¡ATENCIÓN! si ya tiene INSTALADO WGIAL EN EL ORDENADOR, asegúrate, antes de comenzar, de hacer copia de seguridad de la carpeta \WGIAL\DATOS.** 

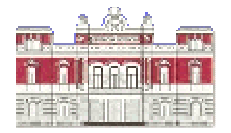

### **DIPUTACION DE ALBACETE.**

## **Servicio de Informática – Sección de Municipios.**

3.1.- Descarga e Instala el Runtime de VFP.

http://www.dipualba.es/Municipios/Descargas/Otros%20programas/Runtime-VFP9.exe.

 3.2.- Descarga e Instala la última versión completa liberada, actualmente es la 6.00

http://cms.dipualba.es/inicio/servicios/servicio-de-informatica/seccion-municipiosservicio-de-informatica/descarga-de-wgial/12-servicios/servicio-deinformatica/municipios/33-actualizacion-wgial-v600

3.3.- Descarga e Instala la última Actualización, actualmente es la 6.03.

http://cms.dipualba.es/inicio/servicios/servicio-de-informatica/seccion-municipiosservicio-de-informatica/descarga-de-wgial/12-servicios/servicio-deinformatica/municipios/135-version-603

 3.4.- Si tienes otra instalación de WGIAL en un Ordenador viejo y quieres pasarle los Datos a este ordenador nuevo, COPIA LA CARPETA \WGIAL\DATOS completa desde el Ordenador viejo al Nuevo.

# **4.- COMO INSTALAR WGIAL EN UN ORDENADOR QUE ACTUARÁ COMO CLIENTE "**Lo Llamamos Ordenador Cliente**".-**

Busca en la Red Local el Servidor donde esté instalado el WGIAL y ejecuta el programa InstalaCliente.exe que hay dentro de WGIAL. Al Terminar la instalación cliente, asegúrate que en el Ordenador no existe carpeta \WGIALCLI\DATOS. Si existiera la carpeta \WGIALCLI\DATOS significa que el "Cliente" está mal instalado; desinstálalo, borra la Carpeta WGIALCLI completa y vuelve a Instalarlo.

¡ NOTA MUY IMPORTANTE ¡: Si durante el proceso de instalación, el programa InstalaCliente.exe dice que no encuentra la B.D. COMUN y que va a tomar como camino de Datos \WGIALCLI\DATOS , haz clic en el Botón Cancelar y busca el Ordenador Servidor hasta encontrar Carpeta y la B.D. \WGIAL\DATOS\COMUN\COMUN.DBC .

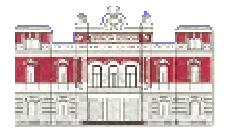

### **DIPUTACION DE ALBACETE.**

 **Servicio de Informática – Sección de Municipios.** 

## **5.- LO QUE EL TÉCNICO QUE REALICE ESTAS INSTALACIONES DEBE SABER.-**

- **5.1.- Variar los controles de Seguridad en W8.**
- **5.2.- Como compartir unidades en la RED.**
- **5.3.- Como Acceder al Servidor desde un Terminal.**
- **5.4.- Como dar permisos de Lectura Escritura a un Usuario.**
- **5.5.- Como Instalar una Impresora.**

**etc etc.** 

**No se dará asistencia telefónica de cuestiones relacionadas con el Sistema Operativo.**